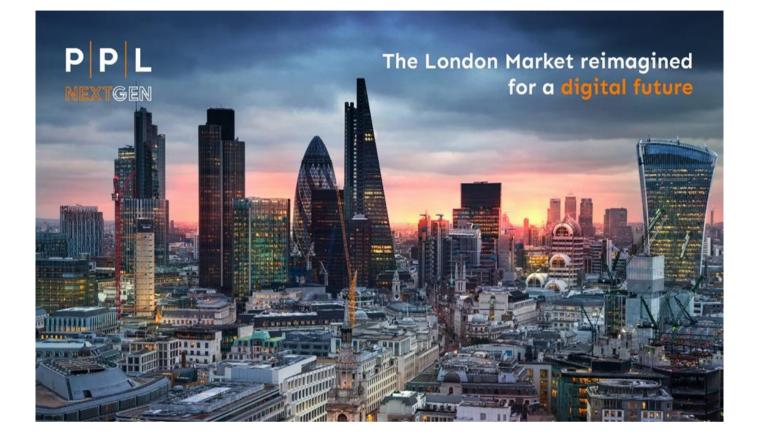

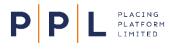

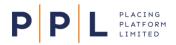

# **Introduction**

#### Please note this document does not relate to the current platform (known as PPL v3).

The purpose of this document is to provide information and guidance to Broking firms on how they can export their **archive placements** from PPL v3 into PPL Next Gen and the options available to them once imported. With the options better understood, it is envisaged that Broking firms will be better placed to make informed decisions on their preferred cutover approach to PPL Next Gen.

What do we mean by "**archive placements**"? Archive placements are records created on PPL v3, which are then signed and closed, and in some cases endorsed. This "archive" placement can then be imported into PPL Next Gen for subsequent processing. It is our assumption that archive risks are live and active placements i.e., expected to go on and have declaration and/or endorsement activity.

The topic areas explored in this document are as follows: -

- Supporting the bulk upload of archive placements
  - Dedicated pre-cutover environment.
  - Organisational structure
  - Estimating tool
- Cutover options
- Archived placements.
  - Overview
  - Excel template
  - Data validation
  - Adding documents
  - > Adding markets
  - Operational processes for archive upload
  - Finalising the process
- Questions & feedback
- Detailed Step by Step Guide

## <u>Supporting the bulk upload of archive placements</u>

At PPL, we are conscious that although we are providing Brokers with an easy-to-use tool enabling the upload of archive risks into PPL Next Gen, effort is still required to complete this activity. The decision on whether this activity is undertaken before or after cutover is at the discretion of each individual broking firm. This is discussed further in the section exploring Cutover Options.

#### Dedicated pre-cutover environment.

PPL are providing access to an environment that will enable broking firms to perform the upload of **archive placements** in advance of cutover, should they wish to. This means that –

- 1. Change management activities can be brought forward.
- 2. The period of cutover can be reduced, therefore accelerating usage within market firms.

The environment will be configured with production-like security, monitored 24/7 and users will be set-up with a profile allowing them to perform activities associated with **archive placements** only.

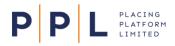

# Organisational structure

There is the ability in PPL Next Gen to create separate team(s) for the purposes of **archive placement** upload. If you wish to have a separate team(s), you will need to inform PPL who will do the set-up for you.

On completing the upload of **archive placements**, they can be reassigned to the relevant teams for onward processing in PPL Next Gen. This is explained in the Archive Placements section.

## Estimating tool

To help Broking firms with their planning activities, PPL has created an easy-to-use calculator so you can estimate how many resources will be required to load and prepare **archive placements**.

The calculator is broken down into the following 3 sections:

- 1. File upload.
- 2. Number of supporting documents.
- 3. Number of markets per risk.

Before using the estimation tool, you need to consider first -

- How many contract records you want to upload into PPL Next Gen.
- Do you want to upload supporting docs.
- The average/approximate number for supporting docs per contract record.
- The average/approximate number of carriers/markets per contract record.

|    | Α                 | В                   | С                          | D                       | E                            | F                     | G                     | Н                          | 1        |
|----|-------------------|---------------------|----------------------------|-------------------------|------------------------------|-----------------------|-----------------------|----------------------------|----------|
| 1  | Task              | Number of Contracts | Contracts per File         | Number of Upload Files  | Time to Load & Check(mins)   | Total Load Time (mins | Total Load Time (hrs) | Total Load Time (6hr days) | )        |
| 2  |                   |                     |                            |                         |                              |                       |                       |                            |          |
| 3  | File Upload Effor | 10000               | 50                         | 200                     | 15                           | 3000                  | 50                    | 8.333333333                |          |
| 4  |                   |                     |                            |                         |                              |                       |                       |                            |          |
| 5  |                   |                     |                            |                         |                              |                       |                       |                            |          |
| 6  | Task              | Number of Contracts | Files per Contract (Avg)   | Time per document (mins | Time to Load/contract (mins) | Total Load Time (mins | Total Load Time (hrs) | Total Load Time (days)     |          |
| 8  | Supporting Docs   | 10000               | 5                          | 1                       | 5                            | 50000                 | 833.3333333           | 138.8888889                | -        |
| 9  | supporting Docs   | 10000               | 3                          | 1                       | J                            | 50000                 | 000.000000            | 130.0000003                |          |
| 10 |                   |                     |                            |                         |                              |                       |                       |                            |          |
| 11 | Task              | Number of Contracts | Carriers per Contract (Avg | Time per carrier (mins) | Time to Load/contract (mins  | Total Load Time (mins | Total Load Time (hrs) | Total Load Time (days)     |          |
| 12 |                   |                     |                            |                         |                              |                       |                       |                            |          |
| 13 | Markets           | 10000               | 8                          | 1                       | 8                            | 80000                 | 1333.333333           | 222.2222222                |          |
| 14 |                   |                     |                            |                         |                              |                       |                       |                            |          |
|    |                   |                     |                            |                         |                              |                       | Total Load Days (6hr  | 369.4444444                |          |
| 15 |                   |                     |                            |                         |                              |                       | days)                 | 505.4444444                |          |
| 16 |                   |                     |                            |                         |                              |                       |                       |                            |          |
|    |                   |                     |                            |                         |                              | Number of Working     |                       | Number of People Req       |          |
|    |                   |                     |                            |                         |                              | days to Load          | 30                    |                            | 12.31481 |
|    |                   |                     |                            |                         |                              | uays to Loau          |                       |                            | 12102102 |

You can access the estimating tool <u>here</u>. The use of this tool is for guidance purposes only and is not supported by PPL.

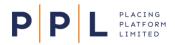

# <u>Cutover options</u>

Although PPL is providing Brokers with the ability to upload **archive placements** in advance of cutover, it is envisaged that not all Broking firms will take the same approach.

There are several upload scenarios/approaches that Broking firms may wish to take. The following four options are the approaches Broking firms may wish to pursue: -

- No pre-loading of risks Create placements on a risk-by-risk basis directly on Next Gen from when you start using the platform post April 3rd.
- When PPL Next Gen becomes available, you will create **archive placements** on PPL Next Gen on a risk-by-risk basis.
- Transfer live and active **archived placements** into PPL Next Gen in advance of the proposed cutover, uploading all documents and entering carriers/markets so that they are available for immediate processing if required.
- Transfer live and active **archived placements** into PPL Next Gen in advance of the proposed cutover but leave them in the archive area for promotion on a risk-by-risk basis as and when they need to be endorsed.

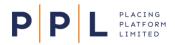

# Archive Placement

#### Overview

The **archive placement** capability has been developed to allow companies/users to upload their **archive placements** via a structured Excel template (.xlsx) into PPL Next Gen.

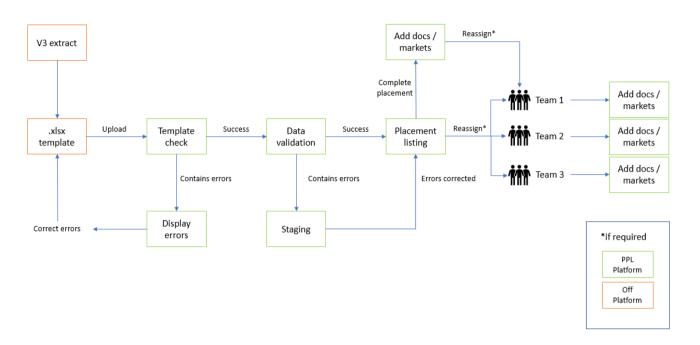

Importantly, the Excel template has been designed so that firms will be able to copy and paste their v3 Firm Order extract data in its entirety into a specially created V3 worksheet. This data is then transformed in the Excel using pre-configured formulas so it can be uploaded to PPL Next Gen where the **archive placement** records will be displayed in a structured format.

The following pre-conditions are required to create the archive from PPL v3 to PPL Next Gen: -

- The updated Market User Agreement (MUA) needs to be signed and returned to PPL.
- Organisational structure set-up in PPL Next Gen to support your preferred method of upload e.g., a separate team, or specified users within existing teams.
- A trained team of risk inputters with the required Historic Upload Broker role allocated PPL Next Gen logins.

NB. An easy step by step training video is available within the training environment.

- Access to a File Directory Structure of **archive placements** (ordered by Team/UMR or Contract Ref), containing the relevant MRCs/security pages and supporting documents e.g.:
  - Aviation
     B0456DEF1234567
     Security Pages
     Supporting Docs
  - B0456DEF2345678
- PPL v3 Broker 'Firm Order MI Extract' report(s) containing all archive placement contracts.
- A blank Excel template. This can be requested from your PPL Relationship Manager or via support@pplnextgen.com.

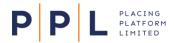

- MRC with security pages attached for each archive placement contract/contract section (This is
  required so that users can key in the markets for each contract that they upload)
- Supporting documents for each archive placement contract (optional)

NB: Please note that each company/organisation is responsible for the upload of their file.

## Excel template

PPL has created a standard Excel template for market use: -

- The Excel template conforms to a prescribed format of tabs and columns.
- Each tab contains either placement, programme, contract, or contract section data.
- Not all fields are required to be completed, only the PPL Next Gen platform minimum requirements must be met (see table below).

| Field                                               | Level                     | Field                     | Level                |
|-----------------------------------------------------|---------------------------|---------------------------|----------------------|
| Client                                              | Placement                 | Reinsured (if applicable) | Contract             |
| Placement description                               | Placement                 | Inception date            | Contract and Section |
| Placement effective<br>year                         | Placement                 | Expiry Date               | Contract and Section |
| Organisation                                        | Placement and<br>Contract | Period basis              | Contract and Section |
| Team                                                | Placement and<br>Contract | Class of business         | Contract and Section |
| User                                                | Placement and<br>Contract | Line of business          | Contract and Section |
| Broker code                                         | Contract                  | Product                   | Contract and Section |
| Contract reference                                  | Contract                  | Region/Country            | Contract and Section |
| Contract description                                | Contract                  | Carrier/Underwriter       | Underwriter          |
| Cover type                                          | Contract                  | Written Line              | Underwriter          |
| Contract type, e.g.,<br>Insurance or<br>Reinsurance | Contract                  | Stamp                     | Underwriter          |
| Insured                                             | Contract                  | UW reference              | Underwriter          |

• Maximum file size of 50MB

If the Excel template fails any validation criteria, then the user cannot pass the template check and progress to Data Validation. Users will need to make amendments to the template and upload it again as per the flow chart above.

#### Example error notifications for a failed upload

| ✓ 😣 There are                                                                                                    | e errors in excel upload. Please resolve before continue.                                                                                                    |
|----------------------------------------------------------------------------------------------------|----------------------------------------------------------------------------------------------------|
| Worksheet 'Progran<br>Worksheet 'Progran<br>Worksheet 'Contrac<br>Worksheet 'Limits I<br>Worksheet 'Excess<br>Worksheet 'Deducti | nent Data' row 1 - Missing Placement ID.<br>mme Data' row 1 - Missing Placement ID.<br>mme Data' row 1 - Missing Programme ID.<br>ct Data' row 1 - No match for Programme ID on worksheet 'Programme Data'.<br>Data' row 1 - Missing Contract / Section ID<br>ises Data' row 1 - Missing Contract / Section ID<br>ibles Data' row 1 - Missing Contract / Section ID<br>ims Data' row 1 - Missing Contract / Section ID |

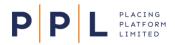

## Data Validations

When the high-level validations are completed on the Excel template, on upload, PPL Next Gen will then check the data. This will be different for each level of the hierarchy and the validations are consistent with those already contained within PPL Next Gen.

PPL Next Gen checks the Excel template on a cell-by-cell basis for errors. Any errors created are displayed via the staging dashboard. If there are data errors present on the file, users will be taken to the Placement archive screen, which will display any data errors relating to the placement file.

Examples of data errors could be as follows: -

- ACORD product data not matching with PPLs reference data.
- The expiry date being in the past, i.e., before the inception date.
- A Broker code that is not associated with a Broker organisation record.

In the example below there are multiple errors that have been flagged, the 'hierarchy tree' on the left-hand side of the screen indicates which parts of the placement the errors correlate to.

| Staging placement list / Aztech 43<br>Aztech 43 |                                                                                                    |
|-------------------------------------------------|----------------------------------------------------------------------------------------------------|
| Submit changes  Aztech 43                       | Placement description Aztech 43                                                                                                    |
| Le Aztech Programme Description 43              | Placement effective year<br>2022                                                                                                    |
| Aztech Contract Description 8                   | Organisation           NYY Southampton-SG6 <ul> <li>Image: Contract of the second second se</li></ul> |
| Aztech Sec Description 43                       | The organisation is invalid<br>Team                                                                                                    |
|                                                 | NYY Marine Southampton Brokers-SG6  The team is invalid Placement owner                                                                                                    |
|                                                 | John-SG6 Steinback   The owner is invalid                                                                                                    |

Where an error is contained in the dropdown field (as shown in the above example), the original entry from the template is retained in the dropdown list to assist the user in selecting the correct entry. Once all flagged errors have been rectified/cleared, the changes can be submitted.

The **archive placements** will now sit in a placements archive, and the next 2 stages of adding documents and markets can either be performed by the user/team creating the placements or by the receiving team after reassignment within PPL Next Gen.

#### Adding Documents

A Contract document must be added, but PPL Next Gen will only allow one to be added. However, users can add as many supporting documents as needed, including endorsement documentation.

#### Adding Markets

Users can add markets to each risk using the 'Add Underwriter' button and then entering the Carrier response details using the 'Add Underwriter' response link e.g., line size, stamp, and reference.

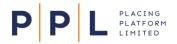

## Add Selected Underwriter(s):

|                                               |                                               |                                                                             |       | NYY                    |   |  |
|-----------------------------------------------|-----------------------------------------------|-----------------------------------------------------------------------------|-------|------------------------|---|--|
|                                               | Add Underwriter                               |                                                                             | ×     |                        |   |  |
| lecement activity O View all O                | Q                                             |                                                                             |       |                        |   |  |
| Single Good File Placement                    | 4                                             |                                                                             |       |                        |   |  |
| 🗸 🏢 Single Good File Programme                | All Facilities                                |                                                                             |       |                        |   |  |
| ~ ☐ Single Good File Contract   v01 (Pending) | Underwriter                                   | Carrier                                                                     |       | olik 🛧                 |   |  |
| B 51                                          | BE Bernardine-SG6 Evari<br>BB Bill-SG6 Bryson | Brisbane Heat Carrier Co Ltd-SG6<br>Harlem Globetrotters Carrier Co Ltd-SG6 |       |                        |   |  |
| B 52                                          | CM Caitlin-SG6 Moran                          | Brisbane Heat Carrier Co Ltd-SG6                                            |       |                        | 4 |  |
| B 53                                          | CA Chimamanda-SG6 Adich                       | Brisbane Heat Carrier Co Ltd-SG6                                            |       | No underv              |   |  |
|                                               | GE George-SG6 Elliot                          | Aukland Blue Carrier Co Ltd-SG6                                             | * 🗆   | underwriters have been |   |  |
| B 54                                          | JK-SG6 Rowling                                | Harlem Globetrotters Carrier Co Ltd-SG6                                     |       |                        |   |  |
|                                               | 17 results                                    |                                                                             | •     |                        |   |  |
|                                               |                                               | Cancel                                                                      | + Add |                        |   |  |
|                                               |                                               |                                                                             |       |                        |   |  |

## Finalising the process

Once the Placement Record is complete and promoted to Next Gen, it is now deemed a 'standard' Placement in PPL meaning it is ready for onward processing e.g., declaration and/or endorsement.

## Frequently asked questions

# Q: Do the underwriters have to enter a firm order response before the Broker can sign & close an archive risk?

A: No. Brokers can perform this function on the underwriter's behalf, like the existing backload function available on v3.

#### Q: What happens if a broker tries to create a record that has already been uploaded?

A: The system will display an error because you cannot have duplicate references on PPL Next Gen. The broker/technician then has a choice whether to use the existing record or delete the existing record and create a new one.

#### Q: Does the Archive Placement allow me to upload my master facilities?

A: Yes, you will be able to upload your master facilities. However, it should be noted that Facilities and Open Market risks will need to be uploaded separately, by selecting 'Facility' as the upload type on the 'Info & Settings' worksheet.

|    | А                              | В                  | С       | D             | E            | F      |
|----|--------------------------------|--------------------|---------|---------------|--------------|--------|
| 1  | Please copy data into the V3 D | ata Extract tab, t | hen ret | urn to the In | fo & Setting | s tab. |
| 2  |                                |                    |         |               |              |        |
| 3  | Hierarchy Level                | Count              |         |               |              |        |
| 4  | Placements:                    | 0                  |         |               |              |        |
| 5  | Contracts:                     | 0                  |         |               |              |        |
| 6  | Sections:                      | 0                  |         |               |              |        |
| 7  | Carriers:                      | 0                  |         |               |              |        |
| 8  |                                |                    |         |               |              |        |
| 9  | Facility/Non-Facility Upload   |                    |         |               |              |        |
| 10 | Upload Type                    |                    | -       |               |              |        |
| 11 |                                | Facility           |         |               |              |        |
| 12 | Include Original Team and/or   | Non-Facility       | oad     | ed Contract [ | Descriptions |        |
| 13 | Original Team                  | No                 |         |               |              |        |
| 14 | Original User                  | No                 |         |               |              |        |

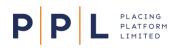

#### Q: Does the upload have to be performed by the team who placed the original placement?

A: No. You have the ability to add one, or many archive placement teams. You may wish to add multiple archive placement teams if you want to separate risk data, for example. Please contact support@ppInextgen.com if you would like to add a team(s).

#### O: If I create a separate archive placement team(s) to perform the upload, do they have to add documents and markets before reassigning to the relevant placing/processing team?

A: No. You can reassign a placement listing without documents and markets. By adding the supporting documents and markets at this stage could reduce the time it takes, once live, to send a placement to the market because the data has already been loaded.

#### Q: When I upload supporting documents, are they restricted as per the original placement?

A: Any supporting documents added would be exposed to all underwriters with permission to view the level of the placement hierarchy the document is attached to. For example, a document added at the placement level would be viewable by all underwriters within that placement, but a document added at section level would only be viewable by underwriters participating on that particular section.

#### Q: Can I view in PPL Next Gen which team did the original placement in v3?

A: Yes! Within the Info & Settings worksheet within the Excel template, you can opt to include the original team and/or user in the uploaded contract description.

| Include Original Team and/or User data in the uploaded Contract Descriptions |                          |               |                  |      |  |
|------------------------------------------------------------------------------|--------------------------|---------------|------------------|------|--|
| Original Team                                                                | Yes                      |               |                  |      |  |
| Original User                                                                | Yes                      |               |                  |      |  |
|                                                                              |                          |               |                  |      |  |
| Example Contract Descrip                                                     | tion: Single Sectionless | Contract [DDI | Brokers - Tony M | oore |  |

ontract Description Single Sectionless Contract [PPL

Alternatively, you can reference the original team in the Original Teams worksheet if you don't want to carry this information through to PPL Next Gen.

#### Q: Will I get an archive placement team by default on PPL Next Gen?

A: No, you will first need to define your new organisational structure and identify those users who will need to be set up with the Historic Upload Broker role. Please contact support@pplnextgen.com if you would like to add a team(s) or set up users with the Historic Upload Broker role.

#### Q: If I want to add an archive placement team after PPL Next Gen has gone live, can I do this?

A: PPL Next Gen provides the flexibility for you to add/remove teams and users, this can be achieved by raising a ticket through the new PPL helpdesk.

#### Feedback

If you have any questions or queries relating to this document, or any other enquiry relating to PPL, please contact your PPL Relationship Manager directly or email support@pplnextgen.com.

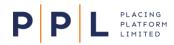

# User Step by Step Upload Guide

## Top Tips:

- Having the relevant placement record open on the current V3 platform as well as the relevant contract document allows for quick and easy reference when completing the structured data fields.
- Contract files can be quickly and easily dragged and dropped from the current V3 platform directly into the Browse and drop field within Next Gen.
- 1) Login to the platform.

Archive Placements screen for Historic Upload Broker.

|   | P P L AVFC Broker Company                                       | EK Ezri Konsa<br>Historic Upload Broker | Team<br>AVFC Aviation |
|---|-----------------------------------------------------------------|-----------------------------------------|-----------------------|
|   | Archived Placements                                             |                                         |                       |
|   | Archive                                                         |                                         |                       |
|   | Archive Placements     Show My Archive Placements only          | Reassign                                | ≂ Filter <b>0</b>     |
|   | No results were found                                           |                                         |                       |
|   |                                                                 |                                         |                       |
|   |                                                                 |                                         |                       |
| ø | Browse or drop here a .xlsx file to create multiple placements. |                                         |                       |

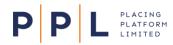

A Placing Broker or Broker Admin will have access to this Archived Placements environment by using the options available under the top left-hand menu. They should ensure they have entered the Archive Placements area before uploading the template to avoid placement records being created in the main database.

| Close menu            |                                                  |                   |                      |                       |                        |
|-----------------------|--------------------------------------------------|-------------------|----------------------|-----------------------|------------------------|
| Open Market Lists     |                                                  |                   |                      |                       |                        |
| Placements            |                                                  |                   |                      |                       |                        |
| Programmes            | Show My Placements only                          |                   |                      | Reassign \Xi Filter 🌒 | + Create new placement |
| Contracts             | Placement \$                                     | Effective year \$ | Owner \$             | Contract inception \$ | Status ‡               |
| Endorsements          | Signing down rules Decs                          | 2025              | EM Emiliano Martinez | 24/02/2023            | In Progress            |
| Approval Requests     | Signing down rules - Declarations over and under | 2025              | EM Emiliano Martinez | 24/02/2023            | In Progress            |
| Facility Lists -      | Sign and Close decs final tests                  | 2023              | EM Emiliano Martinez | 27/02/2023            | In Progress            |
| Archived Placements   | Signing Down Rules - Decs TM - Tab 2             | 2051              | EM Emiliano Martinez | 27/02/2023            | In Progress            |
|                       | Signing Down - Decs under and over               | 3000              | EM Emiliano Martinez | 28/02/2023            | In Progress            |
| PPL Learning          | Signing Down - Decs under and over tab 2         | 3000              | EM Emiliano Martinez | 28/02/2023            | Not Started            |
| Self-Service Helpdesk | Signing down rules tab 2                         | 2023              | EM Emiliano Martinez | 21/03/2023            | In Progress            |
| Contact us 👻          | Signing down rules tab 2 scenario 3              | 2023              | EM Emiliano Martinez | 21/03/2023            | Complete               |
|                       |                                                  |                   |                      |                       |                        |

2) Drag and drop your completed archived upload spreadsheet into the bottom of the page where the <u>Browse or **drop here**</u> message is displayed:

| PPL AVFC Broker Company                                         | EX Ezri Konsa<br>Historic Upload Broker | Team<br>AVFC Aviation    |
|-----------------------------------------------------------------|-----------------------------------------|--------------------------|
| Archived Placements                                             |                                         |                          |
| Archive                                                         |                                         |                          |
|                                                                 |                                         |                          |
| Archive Placements    Show My Archive Placements only           | Reassign                                | <b>⇒</b> Filter <b>0</b> |
| No results were found                                           |                                         |                          |
|                                                                 |                                         |                          |
|                                                                 |                                         |                          |
|                                                                 |                                         |                          |
|                                                                 |                                         |                          |
|                                                                 |                                         |                          |
| Browse or drop here a .xisx file to create multiple placements. |                                         |                          |

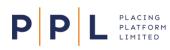

| Archive                                                         |          |
|-----------------------------------------------------------------|----------|
|                                                                 | = Filter |
|                                                                 |          |
| <u>o</u>                                                        |          |
| PPL is synchronising your data file                             |          |
| This process can take several minutes                           |          |
|                                                                 |          |
|                                                                 |          |
|                                                                 |          |
|                                                                 |          |
| Browse or drop here a sitex file to create multiple placements. |          |
| 0                                                               |          |

3) The platform will carry out the initial template validation check to ensure the spreadsheet template contains the required fields to create the record. If any errors are identified (e.g. relating to template structure), the platform will highlight these as follows:

| PPL BBC UK A                                                             | viation Risks-PRE4                         |                                                           | CS Carlos-PRE4 Santana<br>Historic Upload Broker | Team<br>BBC Aviation London Brokers-PRE |
|--------------------------------------------------------------------------|--------------------------------------------|-----------------------------------------------------------|--------------------------------------------------|-----------------------------------------|
| ✓                                                                        | cel upload. Please resolve before continue | a.                                                        |                                                  | ×                                       |
| Worksheet 'Contract Data' - Contra<br>Worksheet 'Section Data' - Section |                                            |                                                           |                                                  |                                         |
| Archive Placements                                                       | Show My Archive Placements only            |                                                           |                                                  | Reassign 🗦 Filter 🛈                     |
|                                                                          |                                            | No results were found                                     |                                                  |                                         |
|                                                                          |                                            |                                                           |                                                  |                                         |
|                                                                          |                                            |                                                           |                                                  |                                         |
|                                                                          |                                            |                                                           |                                                  |                                         |
|                                                                          |                                            |                                                           |                                                  |                                         |
|                                                                          |                                            | Browse or drop here a .xlsx file to create multiple place | ements.                                          |                                         |

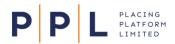

4) Providing there are no fundamental errors identified as part of template validation check, the spreadsheet will be processed, and the platform will take you to the Archived Placements list. If there are any errors in the data, the below will be shown:

| PPL                | AVFC Broker Company                                     | EK Ezri Konsa<br>Historic Upload Broker | Team<br>AVFC Aviation |
|--------------------|---------------------------------------------------------|-----------------------------------------|-----------------------|
| Archived Plac      | ements                                                  |                                         |                       |
| Archive            |                                                         |                                         |                       |
| S The upload has 1 | lacement with errors. Click here to correct the errors. |                                         |                       |
| Archive Placem     | ents   Show My Archive Placements only                  | Reassign                                | ≂ Filter <b>0</b>     |
|                    | No results were found                                   |                                         |                       |

## Handling Spreadsheet Errors

The platform will highlight any errors to fields that differ in Next Gen from the current V3 platform data uploaded. For example, differences in team names and users etc.

The majority of these can be captured and corrected using the transformation sheets (tabs: Org-Teams Trans & User Trans) within the Archive Upload Spreadsheet ahead of uploading to reduce the number of errors flagged later. These allow an organisation to specify where a team name may have changed, or which user should be allocated any placements previously handled by a user no longer working for the organisation.

5) Select the prompt - 'Click here to correct the errors.'

| PPL               | AVFC Broker Company                                    |                  | EK Ezri Konsa<br>Historic Upload Broker | Team<br>AVFC Aviation |
|-------------------|--------------------------------------------------------|------------------|-----------------------------------------|-----------------------|
| <br>Archived Plac | ements                                                 |                  |                                         |                       |
| Archive           |                                                        |                  |                                         |                       |
| The upload has 1  | placement with error Click here to correct the errors. |                  |                                         |                       |
| Archive Placem    | ents     Show My Archive Placements only               |                  | Reassign                                | ≂ Filter <b>0</b>     |
|                   | No re                                                  | sults were found |                                         |                       |

All placements with any identified errors will be displayed to allow the user to resolve.

Please note all errors will need to be resolved within the Staging Placements List before you are able to proceed with uploading further records.

| PPL         | AVFC Broker Company  |                          |                        | EK Ezri Konsa Team<br>Historic Upload Broker AVFC Aviation |
|-------------|----------------------|--------------------------|------------------------|------------------------------------------------------------|
| Staging p   | lacement list        |                          |                        |                                                            |
|             |                      |                          |                        |                                                            |
| All placeme | nts with errors      |                          |                        | Delete All                                                 |
| ID \$       | Client \$            | Placement ÷              | Year ‡ Owner \$        | Uploaded on \$                                             |
| PL1826      | Signing down rules t | Signing down rules tab 2 | 2023 Emiliano Martinez | 02/03/2023 10:47 ***                                       |
|             |                      |                          |                        |                                                            |

6) Select the placement record you would like to begin working on by clicking one of the placements to see all related errors. You can then begin to work through each level of the placement structure on the left-hand side starting at the placement level (at the top of the hierarchy tree) and then moving on to contracts / sections.

| PPL AVFC Broker Company                                                       | EXT Konsa Team AVFC Aviation                   |
|-------------------------------------------------------------------------------|------------------------------------------------|
| Staging placement list / Signing down rules tab 2<br>Signing down rules tab 2 |                                                |
| Submit changes                                                                | Placement Details                              |
| Signing down rules tab 2                                                      | Client name                                    |
| Contract 01                                                                   | Signing down rules tab 2                       |
|                                                                               | Placement description                          |
| Contract 02                                                                   | Signing down rules tab 2                       |
| Contract 03                                                                   | Placement effective year 2023                  |
| Contract 04                                                                   | Organisation AVFC Branch UAT                   |
| Contract 05                                                                   | Team                                           |
| Contract 05                                                                   | AVFC Aviation  Team is invalid Placement owner |
|                                                                               | Emiliano Martinez 👻                            |
|                                                                               | Placement owner is invalid                     |
| 8                                                                             | Update                                         |

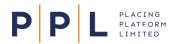

7) Click the update option at the bottom of the page once you have corrected the highlighted errors against each level.

| PPL          | AVFC Broker Company | EK Erti Konsa<br>Historic Upload Broker                                 | Team<br>AVFC Aviatio |
|--------------|---------------------|-------------------------------------------------------------------------|----------------------|
| Saved with s |                     |                                                                         | ×                    |
| Signing down | rules tab 2         |                                                                         |                      |
|              | Submit changes      |                                                                         |                      |
| Signing down | rules tab 2         |                                                                         |                      |
| Contract 0   | 11                  |                                                                         |                      |
| Contract 0   | 12                  | Correct the remaining errors                                            |                      |
| Contracto    | 26                  | Please select a highlighted node from<br>the tree to correct the errors |                      |
| Contract 0   | 13                  |                                                                         |                      |
| Contract 0   | 14                  |                                                                         |                      |
|              |                     |                                                                         |                      |
| Contract 0   | 15                  |                                                                         |                      |
| Contract 0   | 15                  |                                                                         |                      |
|              |                     |                                                                         |                      |
|              |                     |                                                                         |                      |
|              |                     |                                                                         |                      |
|              |                     |                                                                         |                      |

8) Contract / Sections can also be deleted by clicking on the ellipsis and selecting delete.

| PPL AVFC Broker Company                                                       | EXT Konsa Team<br>Historic Uptood Broker AVFC AVIa                   |
|-------------------------------------------------------------------------------|----------------------------------------------------------------------|
| Staging placement list / Signing down rules tab 2<br>Signing down rules tab 2 |                                                                      |
| Submit changes                                                                | Contract details                                                     |
| Signing down rules tab 2                                                      | Broker team                                                          |
| Contract 01                                                                   | AVFC Aviation 👻                                                      |
|                                                                               | Placing broker                                                       |
| Contract 02                                                                   | Emiliano Martinez                                                    |
| Contract 03                                                                   | Broker code                                                          |
| Contract 04                                                                   | Contract reference                                                   |
| Delete Delete                                                                 | 112332324 Contract reference already exists for selected Broker code |
|                                                                               | Contract description                                                 |
| Contract 05                                                                   | Contract 04                                                          |
|                                                                               | Contract type                                                        |
|                                                                               | Retrocession                                                         |
|                                                                               | Update                                                               |
| Ø                                                                             |                                                                      |

9) Once all errors have been corrected the '**You have no errors'** message will be displayed on the righthand side of the screen. Click the Submit Changes option.

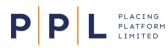

| P P L AVFC Broker Company                                                     |                 | EK Ezri Konsa<br>Historic Uptoad Broker                               | Team<br>AVFC Aviation |
|-------------------------------------------------------------------------------|-----------------|-----------------------------------------------------------------------|-----------------------|
| Staging placement list / Signing down rules tab 2<br>Signing down rules tab 2 |                 |                                                                       |                       |
| Signing down rules tab 2                                                      | Submit changes  |                                                                       |                       |
| Contract 01                                                                   | - E             |                                                                       |                       |
| Contract 02                                                                   | Please submit y | IVE NO ERFORTS<br>Your changes to add this<br>your list of placements |                       |
| Contract 03                                                                   |                 |                                                                       |                       |
|                                                                               |                 |                                                                       |                       |
|                                                                               |                 |                                                                       |                       |
|                                                                               |                 |                                                                       |                       |
| ø                                                                             |                 |                                                                       |                       |

10) The placement will then be moved out of the Staging Placements screen and into the Archive Placements list, ready for the record to be completed.

All placements with errors will need to be corrected before you can upload a new spreadsheet.

| Placement 'Signing down rules ta | ompany<br>ab 2' was successfully corrected and moved | to your Placements |               | - Fisto               | ric Upload Broker AVFC Aviat               |
|----------------------------------|------------------------------------------------------|--------------------|---------------|-----------------------|--------------------------------------------|
| Archive                          |                                                      |                    |               |                       |                                            |
|                                  |                                                      |                    |               |                       |                                            |
| PPL AVFC Broker C                | ompany                                               |                    |               |                       | Konsa Team<br>ric Upload Broker AVFC Aviat |
| rchived Placements               |                                                      |                    |               |                       |                                            |
| Archive                          |                                                      |                    |               |                       |                                            |
| Archive Placements               | Show My Archive Placements only                      |                    |               |                       | Reassign 🗦 Filter 🔘                        |
| Client \$                        | Placement ¢                                          | Effective year \$  | Owner \$      | Contract inception \$ | Status \$                                  |
| Signing down rules t             | Signing down rules tab 2                             | 2023               | EX Ezri Konsa | 21/03/2023            | Not Started                                |
|                                  |                                                      |                    |               |                       |                                            |
|                                  |                                                      |                    |               |                       |                                            |
|                                  |                                                      |                    |               |                       |                                            |
|                                  |                                                      |                    |               |                       |                                            |
|                                  |                                                      |                    |               |                       |                                            |
|                                  |                                                      |                    |               |                       |                                            |
|                                  |                                                      |                    |               |                       |                                            |
|                                  |                                                      |                    |               |                       |                                            |
|                                  |                                                      |                    |               |                       |                                            |
|                                  |                                                      |                    |               |                       |                                            |

# Completing Archived Records

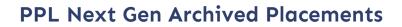

11) The archived placements can then be completed. Whilst some tasks can be performed in any order, some need to be performed before others. Our recommendation is to complete the steps in the following order:

PLACING PLATFORM LIMITED

Ρ

- a. Upload your contract document and any supporting documents under the Documents tab of the appropriate node.
- b. The template will upload all the structured data from the v3 record which will meet the minimum data requirements. Optionally, data such as risk codes and settlement information can be added here in the data tab for the contract record.

| P P L AVFC Broker Company                                                                      |                                                                                                    | EX Ezri Konsa<br>Historic Upload Broker | Team<br>AVFC Aviation         |
|------------------------------------------------------------------------------------------------|----------------------------------------------------------------------------------------------------|-----------------------------------------|-------------------------------|
| Archived Placements / Dummy Insured No 2 2022 Dummy Insured No 2 2022 Structure Documents ···· |                                                                                                    | Team<br>AVFC Aviation                   | Placement owner<br>Ezri Konsa |
|                                                                                                | Data         Documents           Non-synchronised ⊕<br>111120713TM0223   v01 (Pending)         Death           Two Sectioned Contract         Death |                                         |                               |
| ELA                                                                                            | Broker team                                                                                                    | AVFC Aviation                           |                               |
| B uk                                                                                           | Placing broker                                                                                                    | Ezri Konsa                              |                               |
|                                                                                                | Unique market reference                                                                                                    | B111120713TM0223                        |                               |
|                                                                                                | Broker code                                                                                                    | 1111                                    |                               |
|                                                                                                | Contract reference                                                                                                    | 20713TM0223                             |                               |
|                                                                                                | Contract description                                                                                                    | Two Sectioned Contract                  |                               |
|                                                                                                | Contract type                                                                                                    | Insurance                               |                               |
|                                                                                                | Insured                                                                                                    | Dummy Insured No 2                      |                               |
|                                                                                                | Cover type                                                                                                    | Lineslip                                |                               |
|                                                                                                | Class of business                                                                                                    | Property                                |                               |
|                                                                                                | Line of business                                                                                                    | Property                                |                               |
|                                                                                                | Product                                                                                                    | Property                                |                               |
|                                                                                                | Region/Country name                                                                                                    | Europe                                  |                               |
|                                                                                                | Interest description                                                                                                    |                                         |                               |

c. Completion of the market participation data should begin with the Permitted Territory selection. Underwriters can then be added along with the proposed lines and stamps. Once all underwriters have been added for a contract, the Assign Roles function should be activated to allocate contractual roles such as Lloyd's Leader. Then the detailed underwriter response information can be added using the Add Underwriter Response link on each underwriter card.

| P P L AVFC Broker Company                                                                         |     |                                                | EXT Konsa<br>Historic Upload Broker | Team<br>AVFC Aviatio          |
|---------------------------------------------------------------------------------------------------|-----|------------------------------------------------|-------------------------------------|-------------------------------|
| NetWed Placements / Dummy Insured No 2 2022<br>Dummy Insured No 2 2022<br>Structure Documents *** |     |                                                | Team<br>AVFC Aviation               | Placement owner<br>Ezri Konsa |
| Dummy Insured No 2 2022                                                                           |     | Underwriters Data Documents                    |                                     |                               |
| V 📓 Two Sectioned Contract   v01 (Pending)                                                        |     | V 😃 DQS Marine Risks-UAT2 - Stieg-UAT2 Larsson |                                     |                               |
|                                                                                                   | *** | Proposed line  Fixed Range  Stamps             | 100                                 |                               |
| 1.8                                                                                               |     | Underwriter to select                          |                                     | •                             |
|                                                                                                   |     | Declaration / off slip role<br>Quote Role      | Firm Order Role                     |                               |
|                                                                                                   |     |                                                | • Leader                            | *                             |
|                                                                                                   |     | Default contact Stieg-UAT2 Larsson             | * + Add under                       | witer response                |
|                                                                                                   |     |                                                |                                     |                               |
|                                                                                                   |     |                                                | Assign roles +                      | Add Underwriter               |

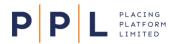

12) Once all underwriter responses have been added for a contract, you can Sign and Close the contract using the ellipsis menu on the contract node of the hierarchy tree.

| P P L AVFC Broker Company                                                 |                       |                                                                                                    |                                                                                   | EX Ezri Konsa<br>Historic Upload Broker | Team<br>AVFC Aviati           |
|---------------------------------------------------------------------------|-----------------------|----------------------------------------------------------------------------------------------------|-----------------------------------------------------------------------------------|-----------------------------------------|-------------------------------|
| chived Placements / ABC Ltd 2022<br>BC Ltd 2022<br>ructure Documents ···· |                       |                                                                                                    |                                                                                   | Team<br>AVFC Aviation                   | Placement owner<br>Ezri Konsa |
| ABC Ltd 2022  Primary   v01                                               | •••<br>Sign and close | Data     Documents       ABC Ltd 2022     Complete       Client name     Placement description       Placement effective year     Organisation       Team     Placement owner | ABC LId<br>ABC LId 2022<br>2022<br>AVFC Branch UAT<br>AVFC Aviation<br>Ezri Konsa |                                         |                               |

13) Once all contracts within a placement are in Sign and Close status, you can promote the placement using the ellipsis menus found on the main Archived Placements screen.

Historic Upload Brokers will only have the ability to reassign to a Placing Broker who will have the required permissions to then promote the placement after reviewing the details.

|                     | Y UK Marine Risks-DEMO | 1                                        |                       | Ernest-DEMO1 Hemingway<br>Placing Broker Team Lead and Approver | Team<br>NYY Marine Southampton Brokers-DEMO1 |
|---------------------|------------------------|------------------------------------------|-----------------------|-----------------------------------------------------------------|----------------------------------------------|
| Archived Placements | 3                      |                                          |                       |                                                                 |                                              |
| Archive             |                        |                                          |                       |                                                                 |                                              |
| Archive Placements  | Show My Archive Pla    | cements only                             |                       |                                                                 | Reassign 🔻 Filter 🔕                          |
| Client \$           | Placement \$           | Effective year \$                        | Owner \$              | Contract inception \$                                           | Ctatue A                                     |
| ABC Ltd             | ABC Ltd 2022           | 2022                                     | Emest-DEMO1 Hemingway | 01/04/2023                                                      | Complete                                     |
|                     |                        |                                          |                       |                                                                 | Promote placement<br>Delete                  |
|                     |                        |                                          |                       |                                                                 |                                              |
|                     |                        |                                          |                       |                                                                 |                                              |
|                     |                        |                                          |                       |                                                                 |                                              |
|                     |                        |                                          |                       |                                                                 |                                              |
|                     | Browse or drop here a  | xlsx file to create multiple placements. |                       |                                                                 | 1 to 1 of 1 items                            |